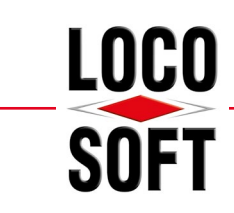

# **Einrichtung der "Technischen Sicherheitseinrichtung" (TSE) in Loco-Soft**

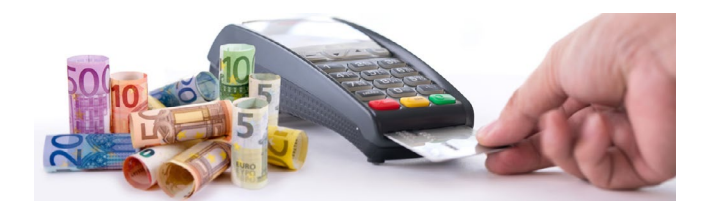

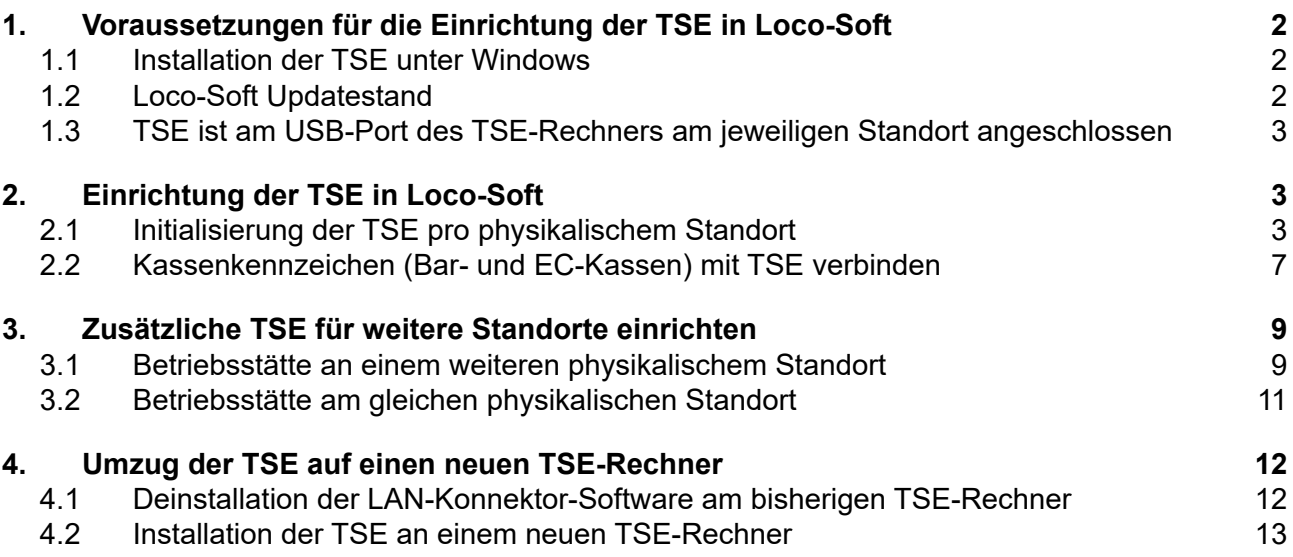

# **Eine Anleitung in Videoform finden Sie hier!**

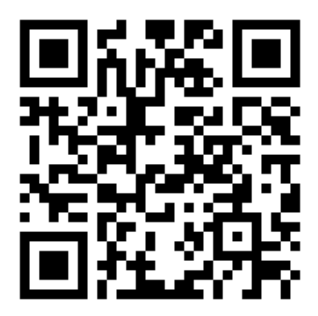

<span id="page-1-0"></span>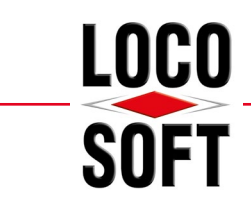

# **1. Voraussetzungen für die Einrichtung der TSE in Loco-Soft**

Um die "Technische Sicherheitseinrichtung" (TSE) einzurichten, müssen einige Voraussetzungen erfüllt werden. Diese werden Ihnen in diesem Kapitel geschildert.

### **1.1 Installation der TSE unter Windows**

Damit Sie die TSE in Loco-Soft einbinden können, muss die TSE mit der zertifizierten "LAN-TSE Konnektor-Software" unter Windows installiert werden. Eine Anleitung zur Installation finden Sie auf unserer ["How-To"-](https://loco-soft.de/produkte/technische-sicherheitseinrichtung-tse.html) [Seite](https://loco-soft.de/produkte/technische-sicherheitseinrichtung-tse.html). Dort finden Sie ebenfalls ein Video zur Installation und Einrichtung der TSE am Windows 10 TSE-Rechner und am Windows Server 2016 / 2019 des jeweiligen Loco-Soft Kassen-Standorts.

### **1.2 Loco-Soft Updatestand**

Eine weitere Voraussetzung ist Ihr Loco-Soft Update-Stand. Bitte rufen Sie Ihre Passwortmaske auf und kontrollieren folgenden Update-Stand:

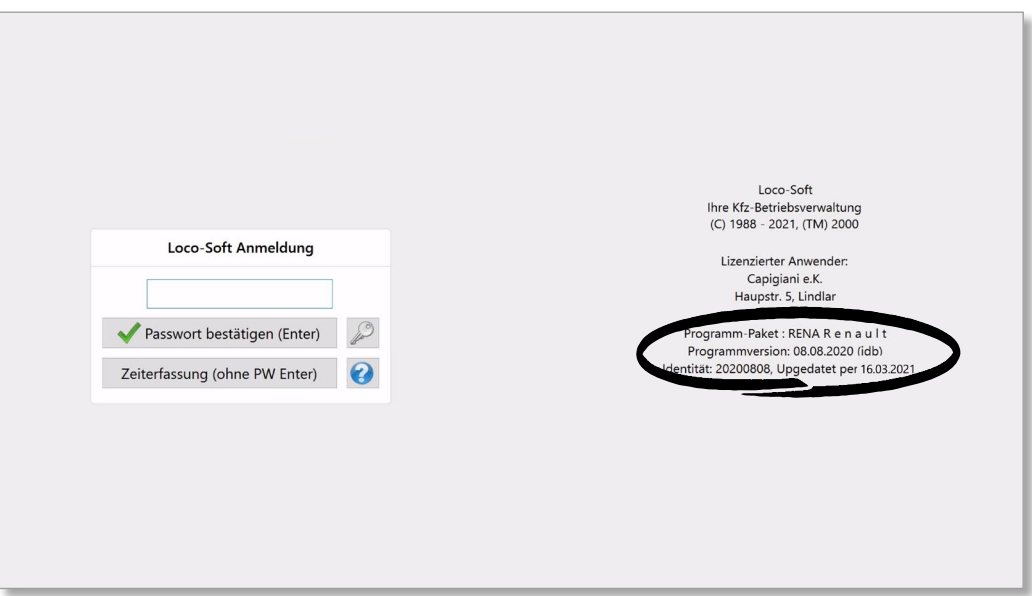

Im Bereich "**Programmversion**" muss "**08.08.2020 (idb)**" stehen. Bitte achten Sie darauf, dass dort **unbedingt** "(idb)" steht. Andernfalls stehen Ihnen die erforderlichen Funktionen nicht zur Verfügung!

Im Bereich "**upgedatet per**" finden Sie Ihren aktuellen Online-Update-Stand. Achten Sie darauf, dass hier einen **Mindest-Update-Stand** vom **16.03.2021** (oder aktueller) steht!

Sollten Ihre Update-Stände nicht dem benötigten Mindest-Update-Stand entsprechen, führen Sie bitte ein Online-Update über das Programm "Loco-Soft Programmänderungen und Updates einspielen", **Pr. 955**, durch. Sollte bei Ihnen der Zusatz "idb" hinter der Programmversion fehlen, wird dieses automatisch beim Online-Update eingespielt. Dies kann unter Umständen längere Zeit in Anspruch nehmen. Aufgrund dessen empfehlen wir, das Update nicht im laufenden Betrieb einzuspielen.

Hinweis: Da bei dem "idb"-Update Ihre Loco-Soft Datenstrukur konvertiert wird, werden einige Zugriffsberechtigungen benötigt, die eventuell an einem normalen Arbeitsplatz (Client) fehlen. Starten Sie deshalb das Update nur direkt am Server über den Administrator-Zugang.

<span id="page-2-0"></span>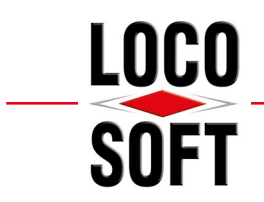

### **1.3 TSE ist am USB-Port des TSE-Rechners am jeweiligen Standort angeschlossen**

Ihre TSE steckt an einem Windows 10 - Client oder an einem Windows Server 2016 / 2019, der bei Ihnen als TSE-Rechner fungiert. Dies ist der Rechner, an dem Sie die "LAN-TSE Konnektor-Software" installiert haben.

Gemäß gesetzlicher Vorgabe muss sich die TSE lokal an dem Standort befinden, für den die Kassen-Buchungen ausgelöst werden.

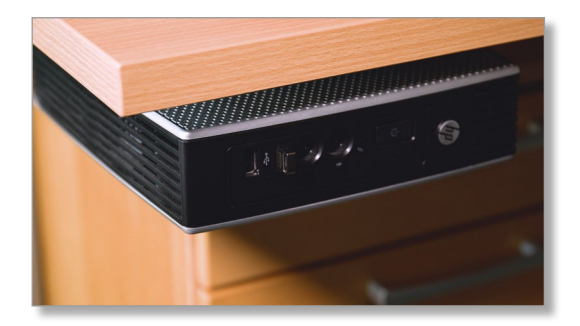

**Hinweis:** Beachten Sie, dass die "LAN-TSE Konnektor-Software" nur an einem Windows 10 - Client oder an einem Windows Server 2016 / 2019 funktioniert!

### **2. Einrichtung der TSE in Loco-Soft**

### <span id="page-2-1"></span>**2.1 Initialisierung der TSE pro physikalischem Standort**

Melden Sie sich innerhalb von Loco-Soft mit einer Benutzerkennung für den gewünschten Kassen-Standort (z.B. Betriebsstätte 1) an.

Rufen Sie folgend das **Pr. 316** auf und öffnen die Liste der Kassenkennzeichen. Klicken Sie hierzu auf das **..Pfeil nach unten"-Symbol**.

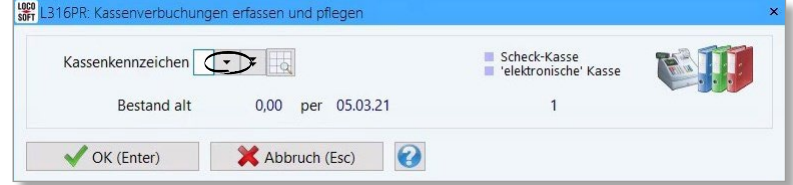

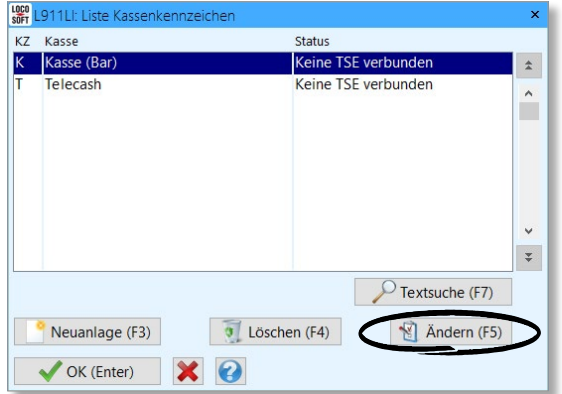

**Hinweis:** Alle Ihre Kassenkennzeichen sollten den Status "Keine TSE verbunden" aufweisen. Sollte eine Ihrer Kassen den Status "noch nicht registriert!" haben, muss diese Kasse zunächst noch registriert werden. Ein Anleitungsvideo zur Registrierung der Kassen finden Sie [hier](https://www.youtube.com/watch?v=FO8YG8MUWiw&t=109s). Über das **19**-Symbol finden Sie zudem unter dem Namen "Loco-Soft-Kassensicherungsverordnung" zusätzlich eine bebilderte Anleitung.

Wählen Sie das gewünschte Kassenkennzeichen (z.B. "K -Kasse (Bar)") aus und klicken auf **>Ändern (F5)<**.

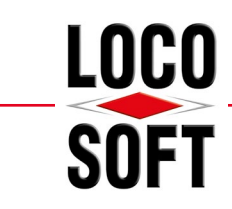

Es öffnen sich die Vorgaben des gewählten Kassenkennzeichens.

Klicken Sie auf **>TSE Konfiguration (F11)<**, um die TSE-Konfiguration zu öffnen.

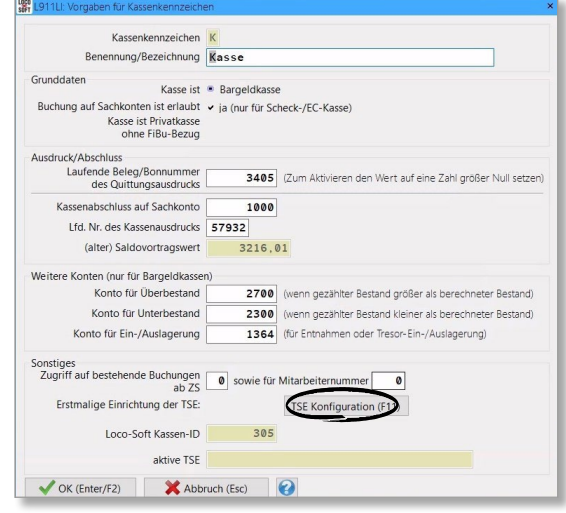

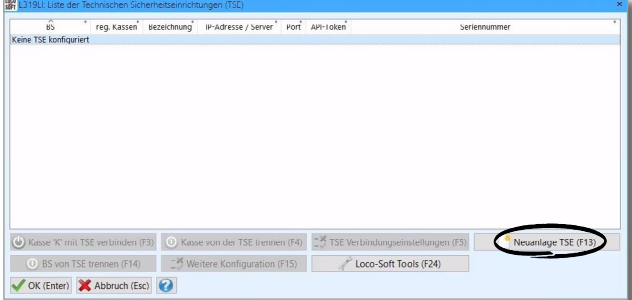

Loco-Soft benötigt folgende Informationen für die Einbindung der TSE:

1) die **IP-Adresse** des Rechners oder Servers, an dem die TSE angeschlossen ist

den **"TSE API-Token" 2**

Es öffnet sich die TSE-Übersicht des aktuellen Mandanten (des rechtlich eigenständigen Betriebes).

Klicken Sie auf **>Neuanlage TSE (F13)<**.

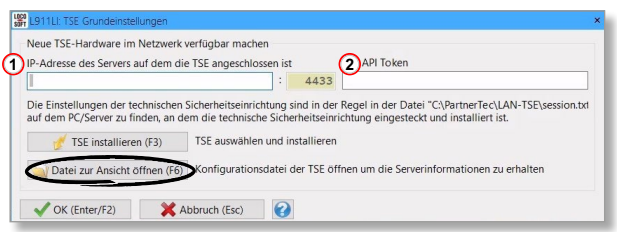

Führen Sie die TSE-Migration direkt am TSE-Rechner des jeweiligen Standorts durch, öffnen Sie mittels **>Datei zur Ansicht öffnen (F6)<** die TSE-Konfigurationsdaten.

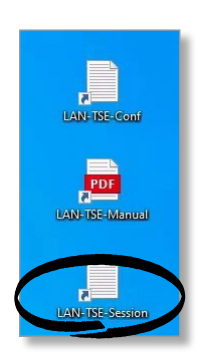

Es handelt sich hierbei um die selben Informationen, die Sie auch über Ihre Desktop-Verknüpfung "LAN-TSE-Session" am TSE-Rechner aufrufen können.

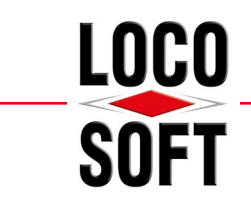

**Hinweis:** Sollte der Button **>Datei zur Ansicht öffnen (F6)<** ausgegraut sein, befinden Sie sich nicht an Ihrem TSE-Rechner. Um die benötigten Informationen der Verbindung zu erhalten, öffnen Sie am gewünschten TSE-Rechner die Datei "LAN-TSE-Session" auf dem jeweiligen Desktop.

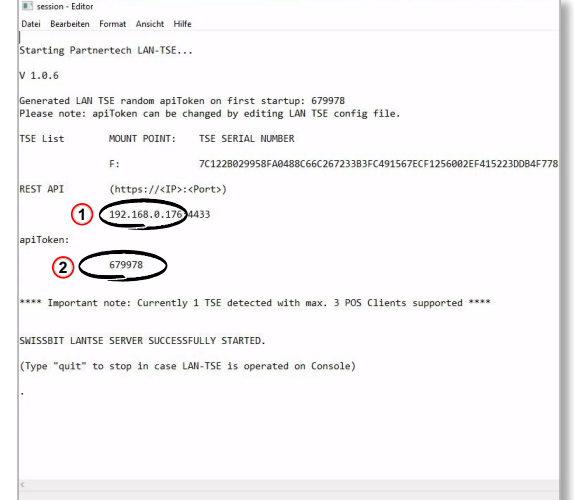

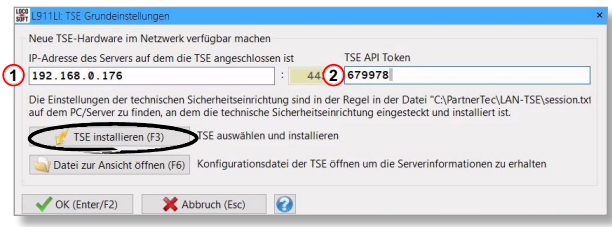

Kopieren bzw. übertragen Sie die benötigten Informationen aus der Text-Datei und fügen diese in die dafür vorgesehenen Felder ein.

Klicken Sie anschließend auf **>TSE installieren (F3)<**.

Liste der physikalisch gefundenden TSE Servername / IP-Adresse Port<br>c122b029958fa0488c66c267233b3fc491567ecf1256002ef415223ddb4f778 192.168.0.176 4433

Ok (Enter) X

Es öffnet sich eine Übersicht der Verbindungsinformationen zu Ihrer TSE. Bestätigen Sie diese mit **>OK (Enter)<**.

**Hinweis:** Sind am TSE-Rechner mehrere TSE angeschlossen, werden diese untereinander zur Auswahl vorgeblendet.

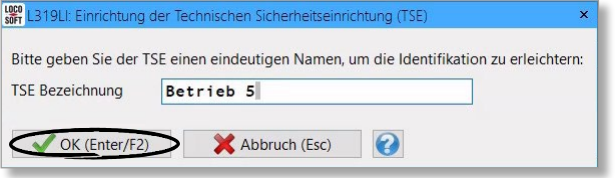

Geben Sie der TSE einen Namen (hier z.B. "Betrieb 5"), mit welchem Sie diese eindeutig einer Betriebsstätte zuordnen können, und bestätigen mit **>OK (Enter/F2)<**.

**Tipp:** Markieren Sie ebenfalls Ihre TSE mit dem entsprechenden Namen, z.B. mittels eines Anhängers.

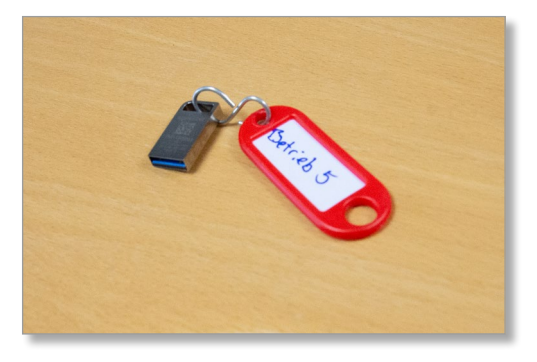

API-Token

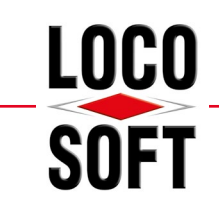

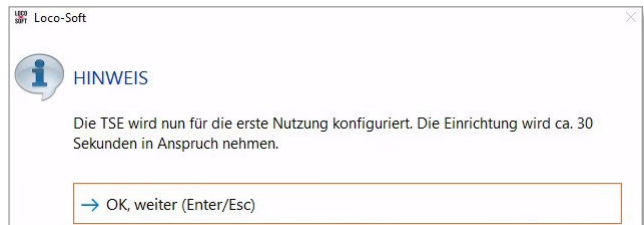

Es erscheint eine Hinweismeldung, dass Ihre TSE konfiguriert wird. Bestätigen Sie diese Meldung mit **>OK, weiter (Enter/Esc)<**.

Während der Einrichtung kann Loco-Soft augenscheinlich "einfrieren" bzw. nicht reagieren.

**WICHTIG: Bitte warten Sie die vollständige Einrichtung ab**. Brechen Sie in keinem Fall die Initialisierung ab! Die TSE-Initialisierung nimmt ca. 30 Sekunden in Anspruch.

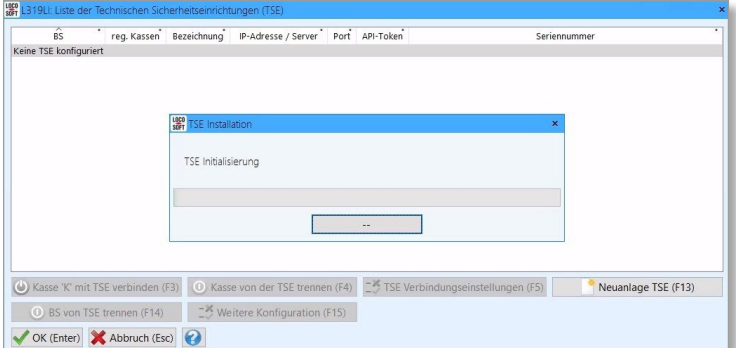

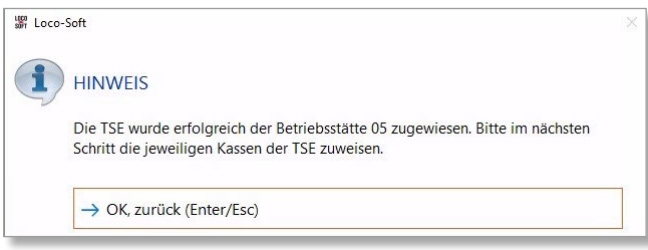

Bestätigen Sie die Erfolgsmeldung anschließend mit **>OK, zurück (Enter/Esc)<**.

<span id="page-6-0"></span>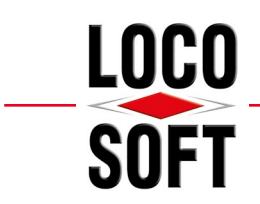

verbinden.

#### **Mehr als Sie erwarten.**

# <span id="page-6-1"></span>**2.2 Kassenkennzeichen (Bar- und EC-Kassen) mit TSE verbinden**

Sofern die TSE erfolgreich eingerichtet wurde, gelangen Sie automatisch in die Übersicht Ihrer Technischen Sicherheitseinrichtungen des jeweiligen Mandanten. Bei Mehr-Filial-Anwendern werden in der Übersicht auch die TSE der anderen Betriebsstätten angezeigt. Über die linksseitige Spalte "BS" erkennen Sie, für welche Betriebsstätte die TSE registriert wurde.

> API-Token e K' mit TSE verbinden (F3) 0 Kasse von der TSE trennen (F4) 25 TSE Verbindungseinstellungen (F5) Neuanlage TSE (F13) **O** BS von TSE trennen (F14) **C**<sup>3</sup> Weitere Konfiguration (F15) ◆ OK (Enter) → Abbruch (Esc) →

**Hinweis:** Die Betextung des Buttons **>Kasse [Kassenkennzeichen] mit TSE verbinden (F3)<** ändert sich anhand des im Vorfeld gewählten Kassenkennzeichens entsprechend ab. In diesem Beispiel wurde das Kassenkennzeichen "K" ausgewählt.

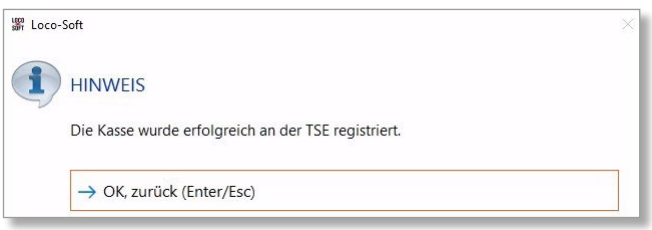

Wurde die Kasse erfolgreich an der TSE registriert, erhalten Sie eine Erfolgsmeldung. Bestätigen Sie diese mit **>OK, zurück (Enter/Esc)<**.

In der Spalte "reg. Kassen" finden Sie nun einen Eintrag für das soeben verbundene Kassenkennzeichen.

In der Spalte "reg. Kassen" finden Sie nach der TSE-Registrierung noch keinen Eintrag. Klicken Sie auf **>Kasse [Kassenkennzeichen] mit TSE verbinden (F3)<**, um die aktuell ausgewählte Kasse mit der TSE zu

In diesem Beispiel wurde das Kassenkennzeichen "K" der Betriebsstätte "05" mit der TSE verbunden.

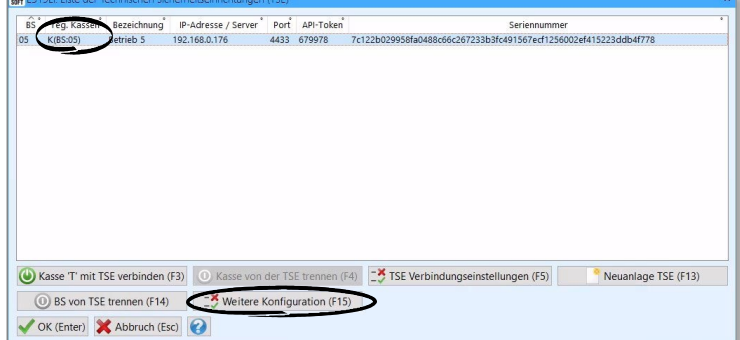

Klicken Sie anschließend auf **>Weitere Konfiguration (F15)<**.

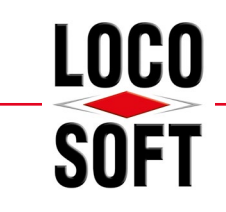

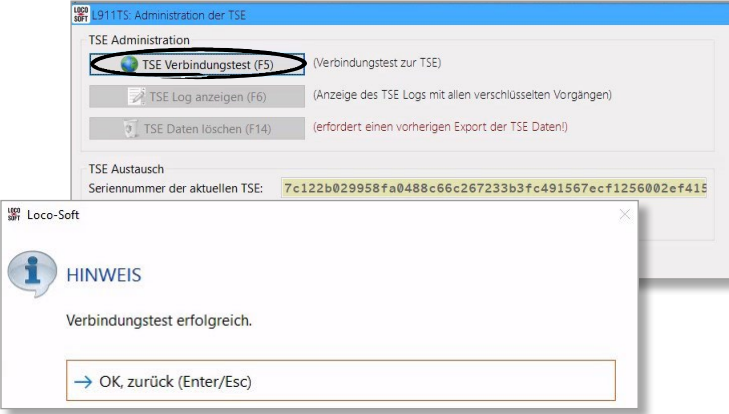

Prüfen Sie über den Button **>TSE-Verbindungstest (F5)<** Ihre Verbindung zur TSE. Sie erhalten eine Erfolgsmeldung. Bestätigen Sie diese mit **>OK, zurück (Enter/Esc)<** und verlassen Sie die TSE-Administration mit **>OK (Enter/F2)<**.

Achtung! Nur wenn der Verbindungstest erfolgreich verläuft, ist die TSE richtig eingerichtet!

Verlassen Sie die Übersicht Ihrer TSE mit **>Esc<** oder **>OK (Enter/F2)<**. In den Vorgaben des zuvor gewählten Kassenkennzeichens wird im Bereich "aktive TSE" nun eine TSE-ID angezeigt.

Verlassen Sie die Maske mit **>OK (Enter/F2)<**.

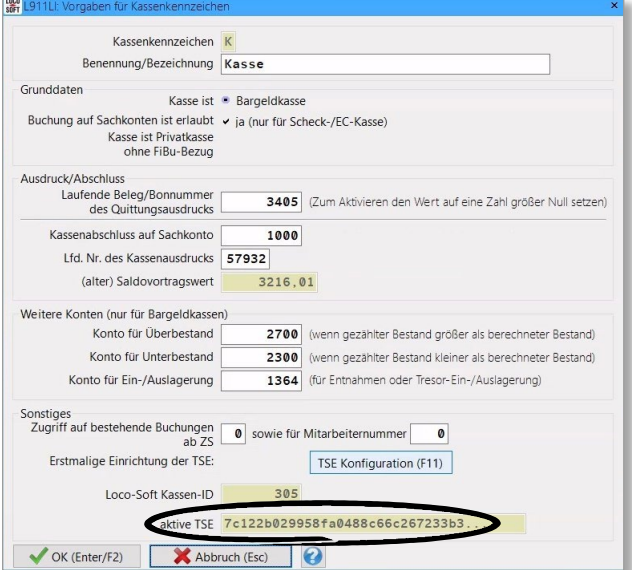

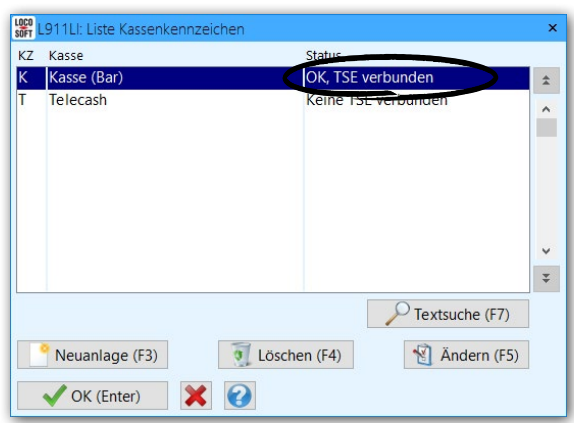

Wurden die Kassenkennzeichen einer TSE zugewiesen, wird in der Spalte "Status" ebenso der Hinweis "OK, TSE verbun**den"** angezeigt.

**Hinweis:** Zwecks Zuweisung der weiteren Bar- und EC-Kassen zur TSE, rufen Sie in den gewünschten Kassenkennzeichen ebenso die TSE-Konfiguration auf. Weisen Sie die Kassen folgend auf gleichem Wege zu. Gehen Sie dabei vor wie in ["2.2 Kassenkennzeichen \(Bar- und EC-Kassen\) mit TSE verbinden" auf Seite 7](#page-6-1)" beschrieben. Eine weitere TSE für den aktuellen Betrieb wird dabei gewöhnlich nicht benötigt.

<span id="page-8-0"></span>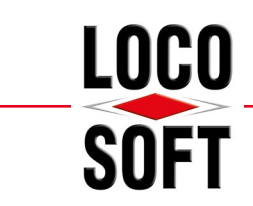

# **3. Zusätzliche TSE für weitere Standorte einrichten**

Gemäß gesetzlicher Vorgabe der KassenSichV muss unabhängig von der Umsatzsteuer-ID in jedem physikalischen Standort eine eigene TSE vorliegen, für den Kassenbewegungen erfasst werden. Das bedeutet, dass gewöhnlich pro Betriebsstätte eine eigene TSE eingerichtet werden muss. Einzige Ausnahme bildet die Betrieb-Kombination, in der sich ein Mandant und Filial-Betrieb physisch die Räumlichkeiten teilen (vgl. ["3.2](#page-10-1) [Betriebsstätte am gleichen physikalischen Standort" auf Seite 11](#page-10-1)).

### **3.1 Betriebsstätte an einem weiteren physikalischem Standort**

**Hinweis:** Wir empfehlen Ihnen, die folgenden Schritte ebenfalls direkt an dem TSE-Rechner, also dem Windows 10 - Client oder dem Windows Server 2016 / 2019, an dem die "LAN-TSE-Konnektor-Software" installiert wurde, am Standort des Betriebes durchzuführen.

Melden Sie sich innerhalb von Loco-Soft mit einer Benutzerkennung für den gewünschten Kassen-Standort (z.B. Betriebsstätte 2) an.

Rufen Sie anschließend **Pr. 316** auf und öffnen die Liste der Kassenkennzeichen. Klicken Sie hierzu auf das **..Pfeil nach unten"-Symbol**.

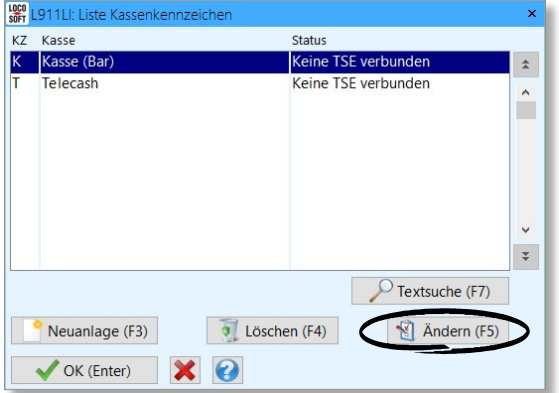

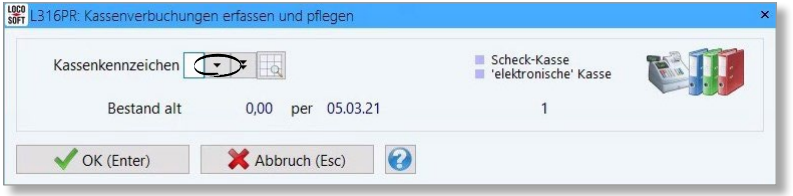

**Hinweis:** Alle Ihre Kassenkennzeichen sollten den Status "Keine TSE verbunden" aufweisen. Sollte eine Ihrer Kassen den Status "noch nicht registriert" haben, muss diese Kasse zunächst noch registriert werden. Ein Anleitungsvideo zur Kassen-Registrierung finden Sie [hier](https://www.youtube.com/watch?v=FO8YG8MUWiw&t=109s). Über das **RI-Symbol finden Sie zudem unter dem Namen "Loco-Soft-**Kassensicherungsverordnung" zusätzlich eine bebilderte Anleitung.

Wählen Sie das gewünschte Kassenkennzeichen (z.B. "K -Kasse (Bar)") aus und klicken auf **>Ändern (F5)<**.

Ligge

Es öffnen sich die Vorgaben des gewählten Kassenkennzeichens.

Klicken Sie auf **>TSE Konfiguration (F11)<**, um die TSE-Konfiguration zu öffnen.

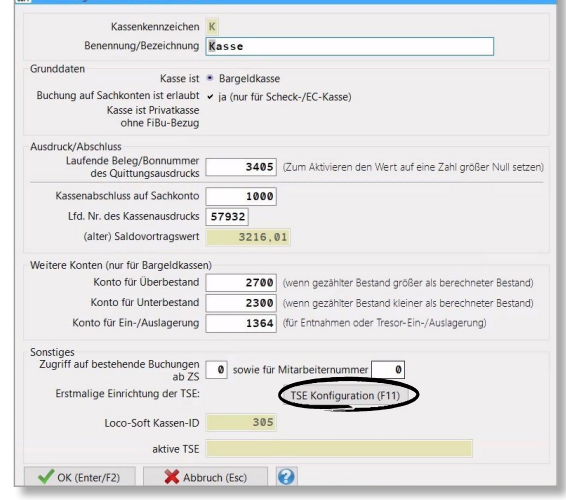

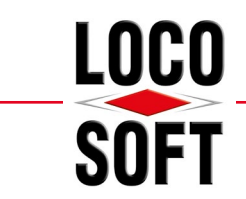

In der Übersicht Ihrer Technischen Sicherheitseinrichtungen werden Ihnen bereits eingerichtete TSE aus anderen Filial-Standorten des Mandanten angezeigt.

**Hinweis:** In der Übersicht Ihrer Technischen Sicherheitseinrichtungen werden alle TSE des **aktiven Mandanten**  angezeigt. Sollten Sie einen weiteren rechtlich getrennten Betrieb mit Loco-Soft verwalten, werden dessen TSE hier nicht angezeigt.

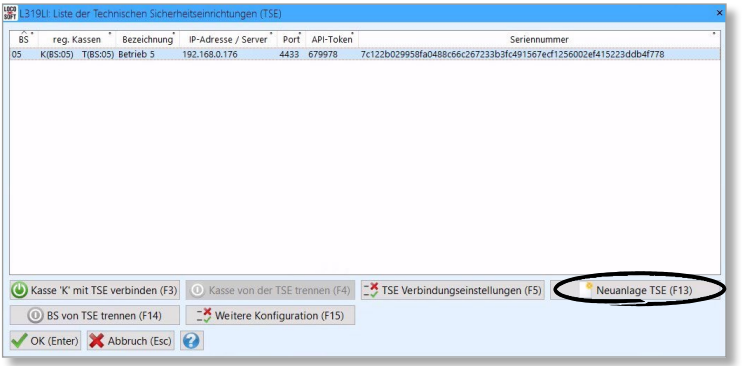

Da es sich um einen weiteren physikalischen Standort handelt, muss die im dortigen, lokalen Netzwerk installierten TSE ebenso in Loco-Soft eingerichtet werden.

Klicken Sie dafür auf **>Neuanlage TSE (F13)<** und gehen vor wie in "2.1 Initialisierung der [TSE pro physikalischem Standort" auf Seite](#page-2-1)  [34](#page-2-1) beschrieben.

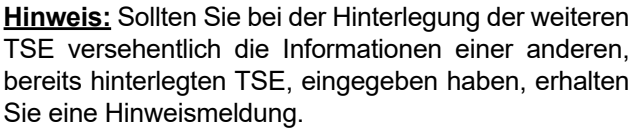

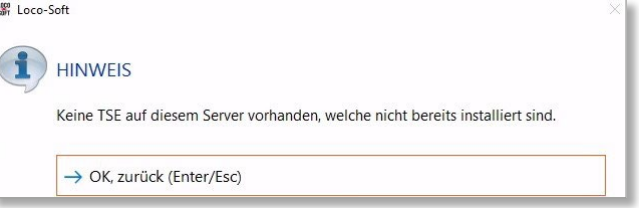

In diesem Fall kann diese TSE entweder bei einem Betrieb des aktuellen Mandanten, jedoch auch bei etwaigen anderen Mandanten der Loco-Soft Installation hinterlegt sein.

<span id="page-10-0"></span>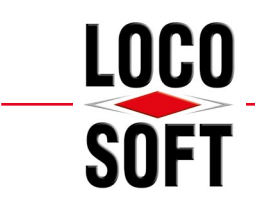

### <span id="page-10-1"></span>**3.2 Betriebsstätte am gleichen physikalischen Standort**

Befindet sich ein Filial-Betrieb am gleichen physikalischen Standort wie ein dazugehöriger Hauptbetrieb, dürfen diese beiden Betriebe eine TSE gemeinsam nutzen. Dies ist nur der Fall, wenn Sie den gleichen physikalischen Standort haben. Sprich: Wenn Sie sich mit dem Filial-Betrieb ein Gebäude teilen. Sollte dies auf Sie zutreffen, müssen lediglich die Kassenkennzeichen mit der bereits hinterlegten TSE des Betriebes, der auf die gleiche Adresse firmiert, verbunden werden.

Melden Sie sich in Loco-Soft in der gewünschten Betriebsstätte an. Rufen Sie über ein Kassenkennzeichen (vgl. ["2.2 Kassenkennzeichen \(Bar- und EC-Kassen\) mit TSE verbinden" auf Seite 7\)](#page-6-1) die Übersicht Ihrer TSE auf.

盟 Loco-Soft

Frage

firmiert

 $\rightarrow$  OK, weiter (Enter)  $\rightarrow$  Abbruch (Esc)

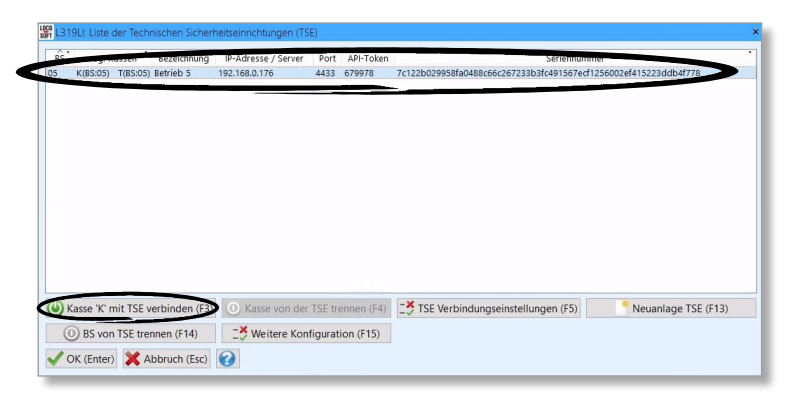

Markieren Sie die bereits für Ihren Hauptbetrieb eingerichtete TSE und klicken auf **>Kasse [Kassenkennzeichen] mit TSE verbinden (F3)<**.

Die TSE ist der Hauptbetriebsstätte 05 zugeordnet. Bitte bestätigen Sie, dass die aktuelle Betriebsstätte 06 unter der gleichen Adresse wie die Hauptbetriebsstätte

Es folgt eine Abfrage, ob die aktuelle Betriebsstätte (in diesem Beispiel Betrieb 6) am gleichen physikalischen Standort firmiert, wie der Hauptbetrieb, dem die TSE zugewiesen ist. **Bestätigen Sie diese nur, wenn die Betriebsstätten wirklich den gleichen physikalischen Standort haben.** 

Die Kasse wird nun mit der markierten TSE verbunden.

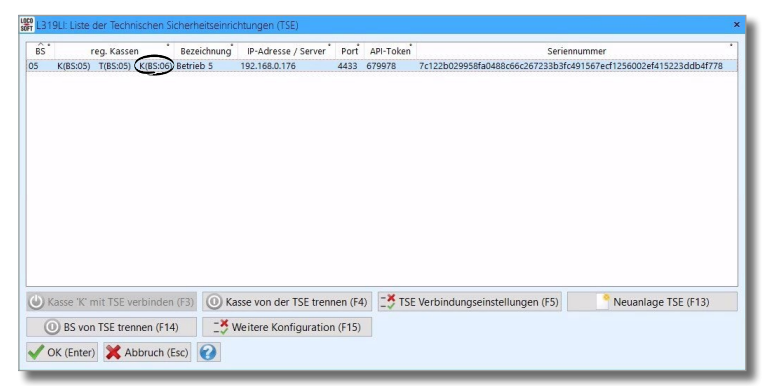

War die Kassenverbindung erfolgreich, erscheint eine entsprechende Hinweismeldung. Folgend wird die Kasse in der Spalte "reg. **Kassen"** der TSE des gewählten Hauptbetriebes angezeigt. In diesem Beispiel finden wir einen Eintrag der Kasse K von Betrieb 6 in der TSE von Betrieb 5.

Gehen Sie mit den restlichen Kassenkennzeichen in gleicher Weise vor.

 $\times$ 

<span id="page-11-0"></span>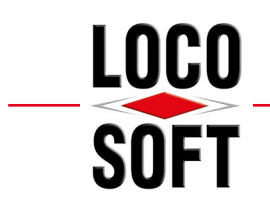

# **4. Umzug der TSE auf einen neuen TSE-Rechner**

Sofern Sie die TSE auf einem anderen TSE-Rechner installieren möchten, müssen einige Schritte beachtet werden.

### **4.1 Deinstallation der LAN-Konnektor-Software am bisherigen TSE-Rechner**

Zunächst muss die LAN-Konnektor-Software am bisherigen TSE-Rechner deinstalliert werden. Melden Sie sich dafür mit dem Administrator-Passwort unter Windows an. Andernfalls kann es sein, dass Ihnen die nötigen Windows-Rechte fehlen!

 $\Box$   $\Box$   $\Box$   $\neq$  | LAN-TSE  $\overline{\square}$  $\times$ Start Freigeben Ansich  $\bullet$ → ↑ MartnerTech > LAN-TSE  $\circ$ "LAN-TSE" durchsuchen  $\vee$  0 Name Änderungsdatum Typ Schnellzugriff extract 01.10.2021.11.42 Dateiordner Dokumente  $\mathcal{R}$ opensource-licenses 01.10.2021 11:43 Dateiordner JL Downloads  $\overline{\mathcal{X}}$ LanTSE 16.10.2020 14:40 Anwendung Rilder ä an TseConfig 01.10.2021 11:43 Textdokument LAN-TSE 05.12.2021 07:02  $\Box$  log Textdokument  $M$ usik Partnertech\_LanTse\_User\_Manual 16.10.2020 14:30 Microsoft Edge P. Öffnen Sie im Windows-Explorer das Videos **DatherTech-LAN-TSE-License** 16 10 2020 14:23 Microsoft Edge P., Installationsverzeichnis (i.d.R. **C:\Part-**5.12.2021.07-02 Textdokument OneDrive Uninstall-PartnerTech-LAN-TSE-Win10-1... 01.10.2021 11:4 Anwendung **nerTech\LAN-TSE**). Führen Sie dort die Dieser PC Deinstallation aus. Klicken Sie hierzu auf 3D-Objekte "Uninstall PartnerTech-LANTSE[...].exe". Bilder Desktop Dokumente Downloads  $M$  Musik **N** Videos System (C:) 49.11 ALCOHOL: NORTH all the 9 Elemente  $E = E$ 

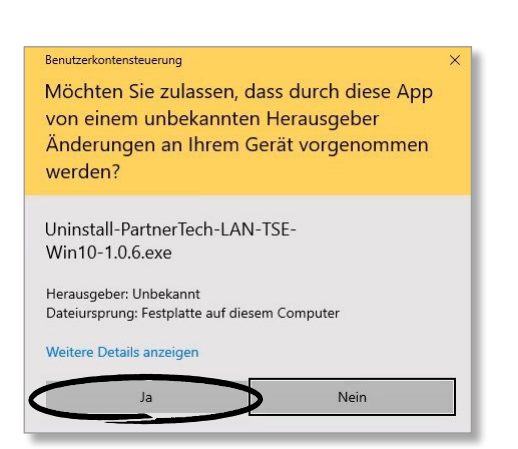

Bestätigen Sie die Folgemeldung mit **>Ja<**.

<span id="page-12-0"></span>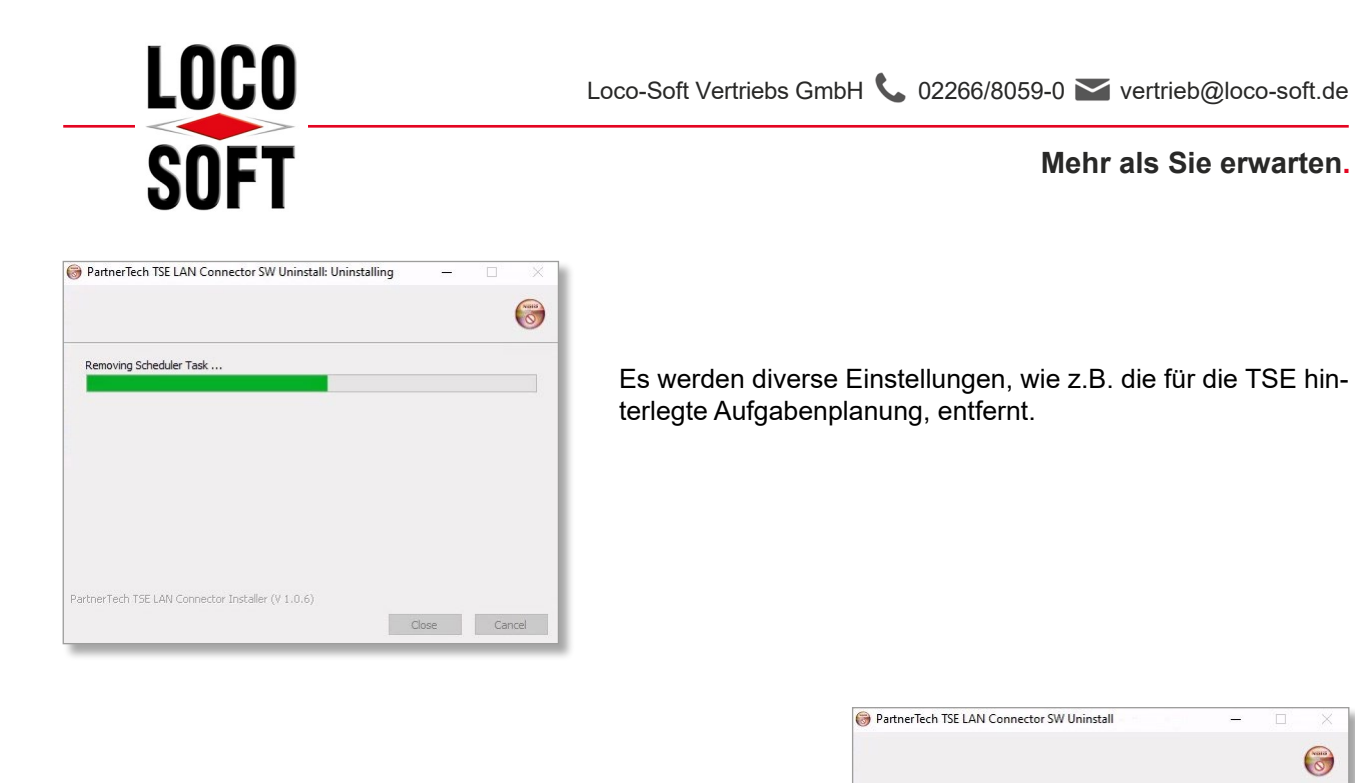

Nach der erfolgreichen Deinstallation erhalten Sie den Status "Completed". Bestätigen Sie die Meldung mit **>Close<**.

# **4.2 Installation der TSE an einem neuen TSE-Rechner**

Entfernen Sie die TSE an dem "alten" TSE-Rechner und schließen Sie diese an dem "neuen" TSE-Rechner an. Installieren Sie dort anhand unserer Anleitung **"LocoSoft-TSE-Installation\_unter\_Windows.pdf"** die LAN-Konnektor-Software neu. Die Anleitung finden Sie in Loco-Soft oben links über das **19**-Symbol.

Completed

PartnerTech TSE LAN Connector Installer (V 1.0.6)

<Bad Clos

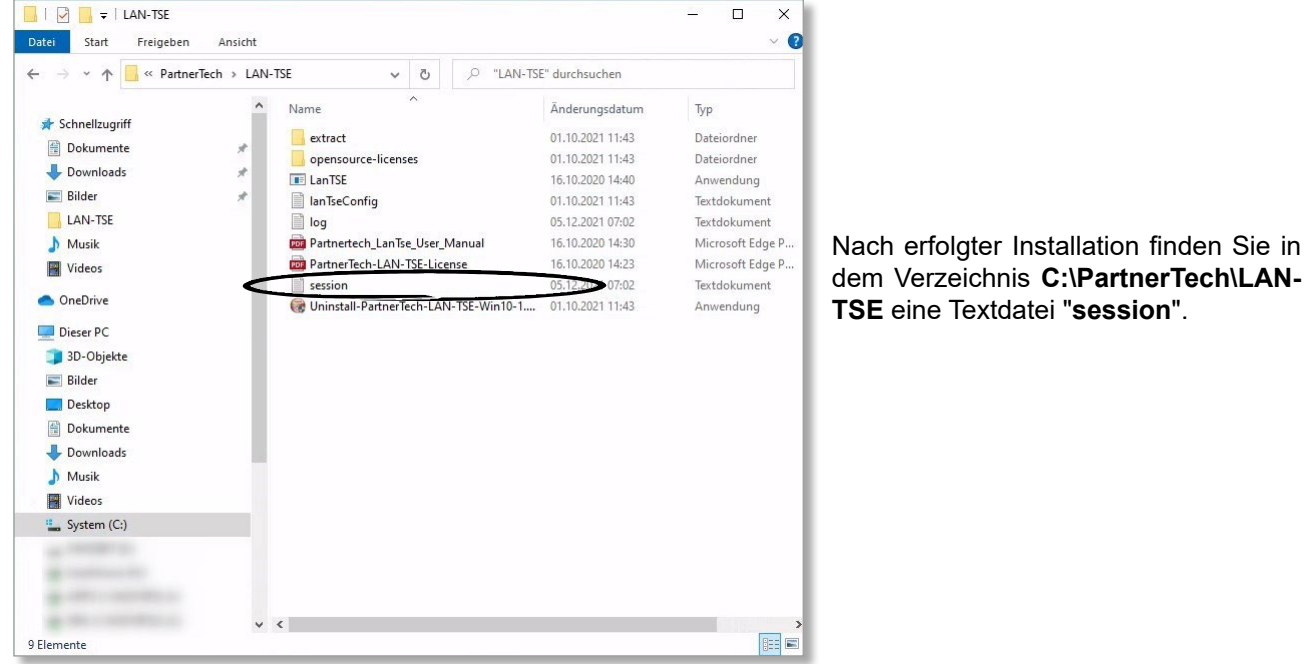

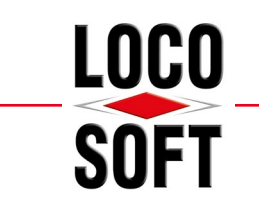

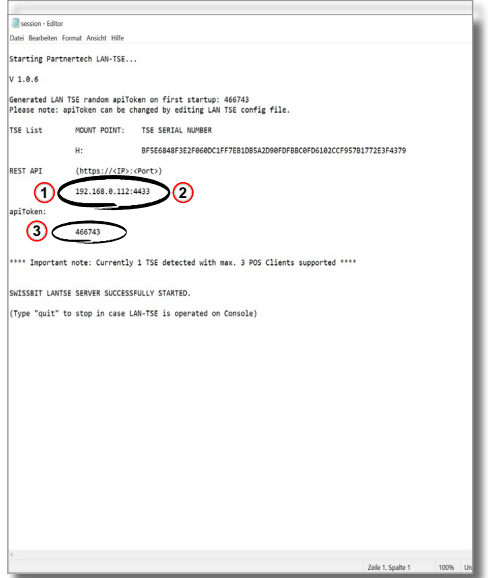

**Zur Einrichtung / Konfiguration der TSE innerhalb von Loco-Soft, werden folgende Informationen benötigt:**

- **1** dauerhafte (sich nicht verändernde) IP-Adresse / Computer-Name im Netzwerk
- **2** TSE Kommunikation-Port (standardmäßig Port 4433)
- **3** TSE API-Sicherheitstoken

Diese Informationen dienen zur späteren Authentifizierung der TSE in Loco-Soft.

**Hinweis:** Bitte beachten Sie, dass es sich bei der im Bild hinterlegten IP-Adresse lediglich um ein Beispiel handelt. Entsprechend wird an dieser Stelle Ihre eigene IP-Adresse angezeigt.

Öffnen Sie **Pr. 316** in Loco-Soft und rufen über das Pfeil-Symbol die Liste Ihrer Kassenkennzeichen auf.

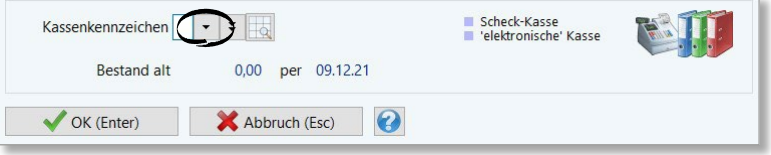

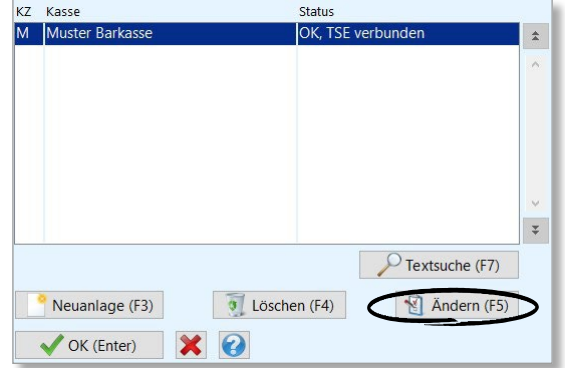

Wählen Sie ein beliebiges Kassenkennzeichen aus und klicken auf **>Ändern (F5)<**.

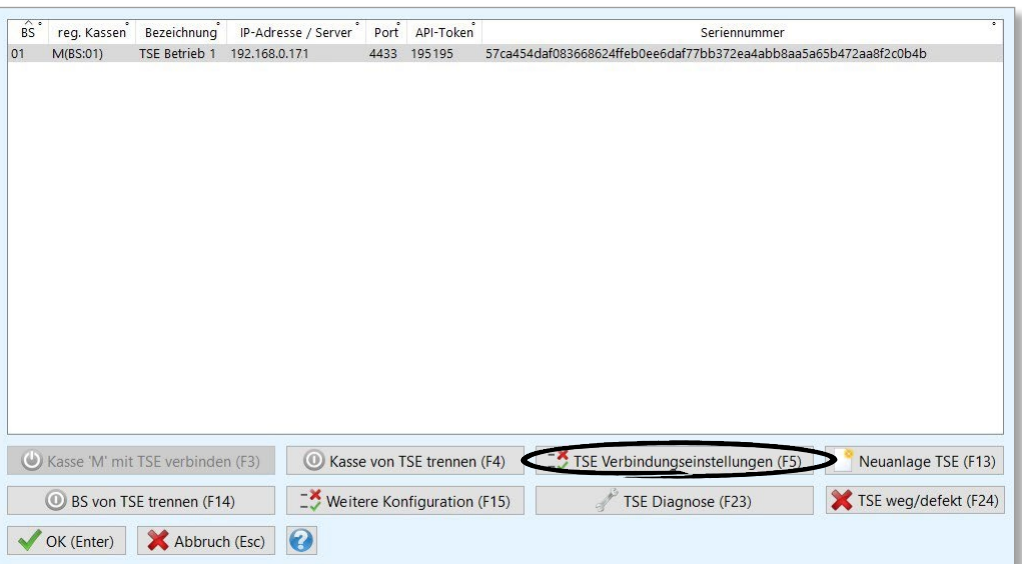

Wählen Sie die entsprechende TSE aus und klicken auf **>TSE Verbindungseinstellungen (F5)<**.

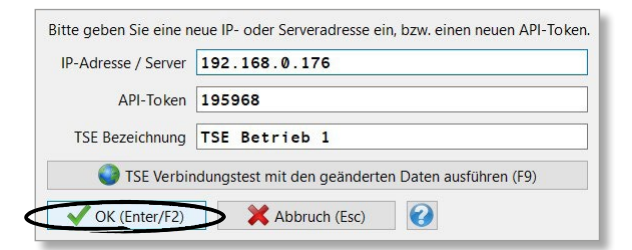

Hinterlegen Sie die neue IP-Adresse und den neuen API-Token. Bestätigen Sie Ihre Eingabe mit **>OK (Enter/F2)<**.

**Hinweis:** Sofern die LAN-Konnektor-Software neu installiert wird, wird immer ein neuer API-Token generiert. Das bedeutet, dass auch bei einer Deinstallation und einer anschließenden Neuinstallation am gleichen TSE-Rechner ein neuer API-Token entsteht. Die IP-Adresse bleibt ggf. gleich. Der neu generierte API-Token muss ebenfalls nach der oben beschriebenen Vorgehensweise in Loco-Soft hinterlegt werden.

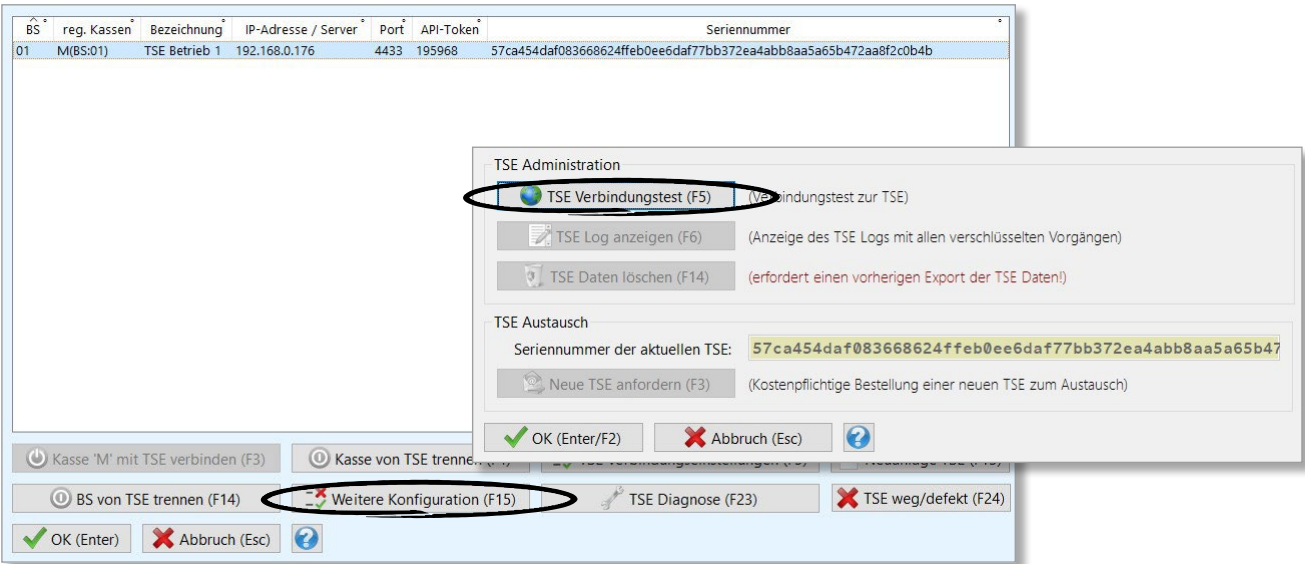

Führen Sie über **>Weitere Konfiguration (F15)<** und anschließend über **>TSE Verbindungstest (F5)<** einen Verbindungstest durch. Die TSE wird folgend wieder automatisch zur Signatur aller Bewegungen der ausgewählten Kasse in Pr. 315 und Pr. 316 herangezogen.